## **Créer un exercice TracenPoche en utilisant le mode avancé**

la création d'un exercice TracenPoche en utilisant le mode avancée permet d'insérer des boutons ou des images dans la consigne et de choisir la position de la consigne.

**1.** Créer un exercice TracenPoche (Cf. documentation « Créer ses propres ressources »).

2. Cliquer sur le bouton « Passer en mode avancé ».

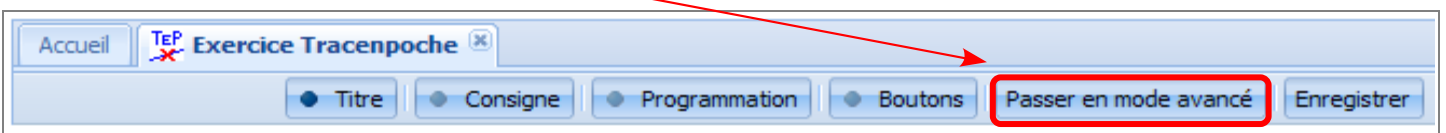

3. Indiquer le titre de l'exercice et un commentaire qui est personnel puis cliquer sur l'onglet « Consigne ».

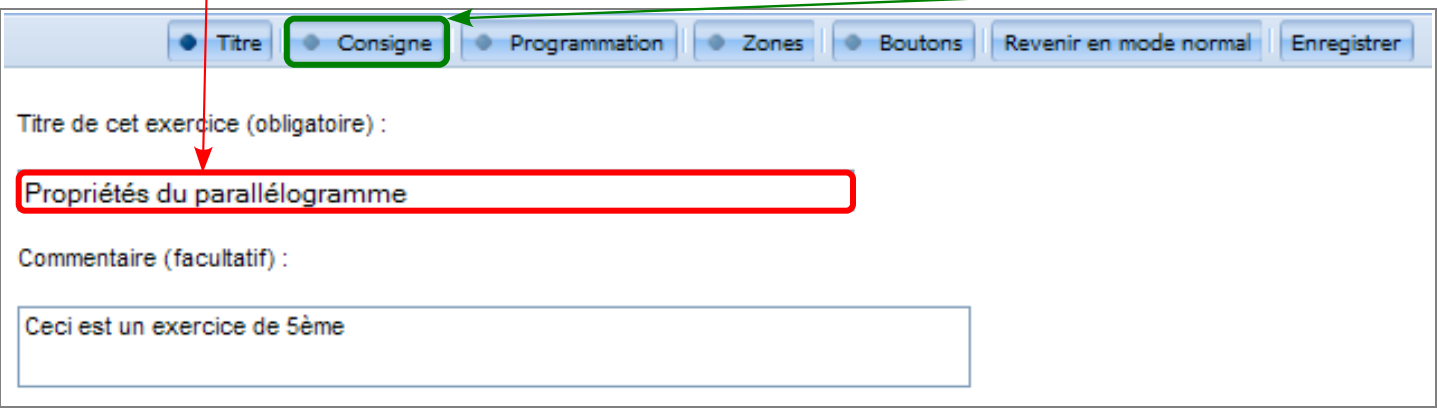

**4.** Choisir la position de la consigne par rapport à la fenêtre TracenPoche.

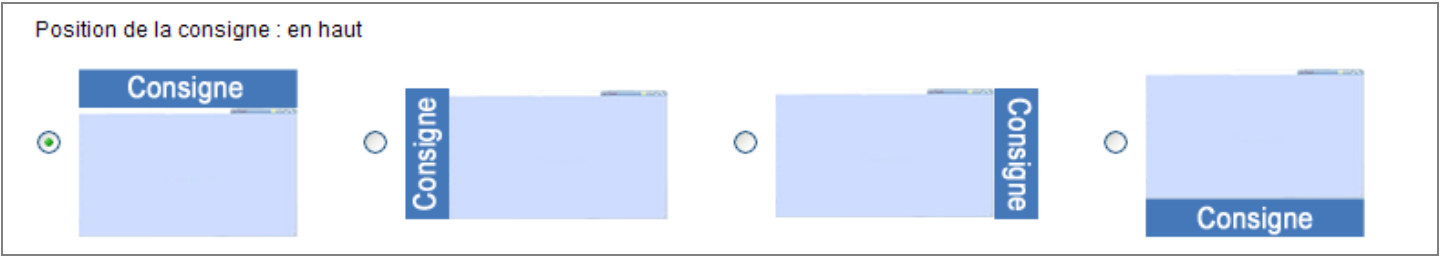

5. Saisir la consigne dans la fenêtre. La prévisualisation de la consigne s'affiche dans le cadre bleu sous la fenêtre.

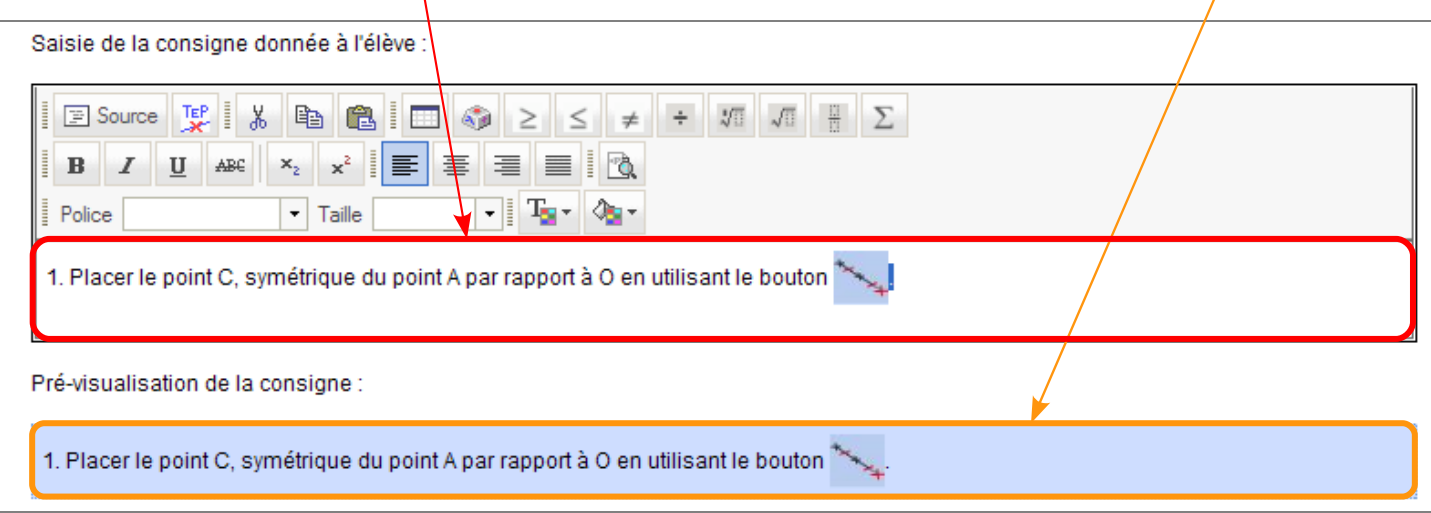

**6.** Dans la barre d'outils de la zone de saisie, plusieurs outils sont disponibles.

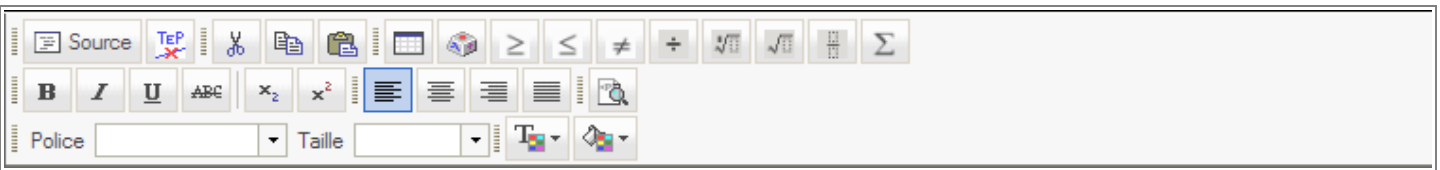

- Source Le bouton Source permet de visualiser le code source de la page et d'y rajouter directement des éléments au format HTML.
- FE Le bouton TeP permet d'insérer l'image de boutons TracenPoche dans la consigne. En cliquant sur l'un des boutons, son image s'insère automatiquement dans la consigne. Pour fermer la table des boutons TracenPoche, il suffit de cliquer sur le bouton  $\|\mathbf{C}\|$

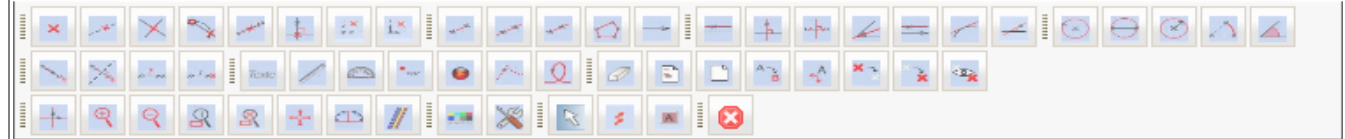

**EN Le bouton tableau. Une fenêtre invite à** préciser les propriétés du tableau. Il est possible de modifier celles-ci par un clic droit sur le tableau après l'avoir sélectionner.

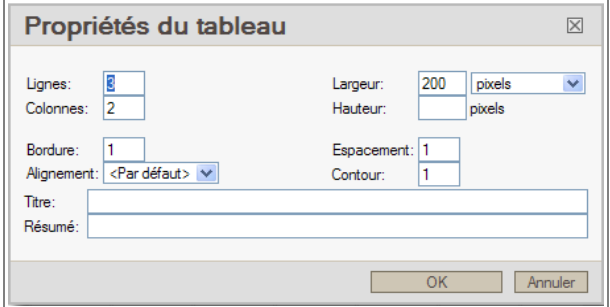

 $\Sigma$  Le bouton MathML permet d'insérer des symboles et des formules mathématiques. En cliquant dessus, l'éditeur de formules mathématiques MathML s'ouvre. Écrire la formule souhaité puis cliquer sur le bouton « Insérer ».

Les symboles et formules mathématiques courantes peuvent être insérés sans ouvrir l'éditeur de formules MathML.

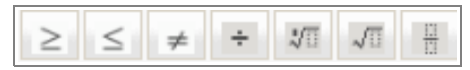

La barre de mise en forme permet de changer les propriétés du texte.

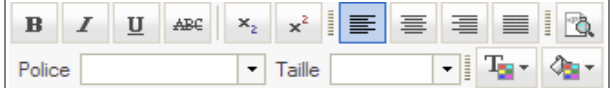

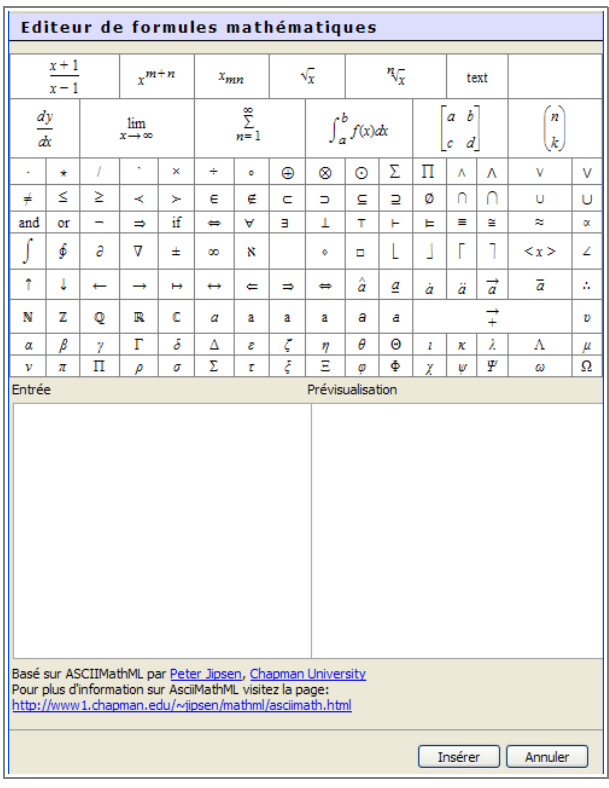

Remarque : Il est aussi possible d'insérer une image (Cf. documentation « Insérer une image dans la consigne d'un exercice TracenPoche ») ou un lien vers une autre page internet (Cf. documentation « insérer un lien dans un exercice TracenPoche).

7. Cliquer sur l'onglet « Programmation ». Tracer la figure de base qu'auront les élèves lorsqu'ils ouvriront l'exercice. Cette figure est facultative. Cliquer sur l'onglet « Zones » du menu TracenPoche.

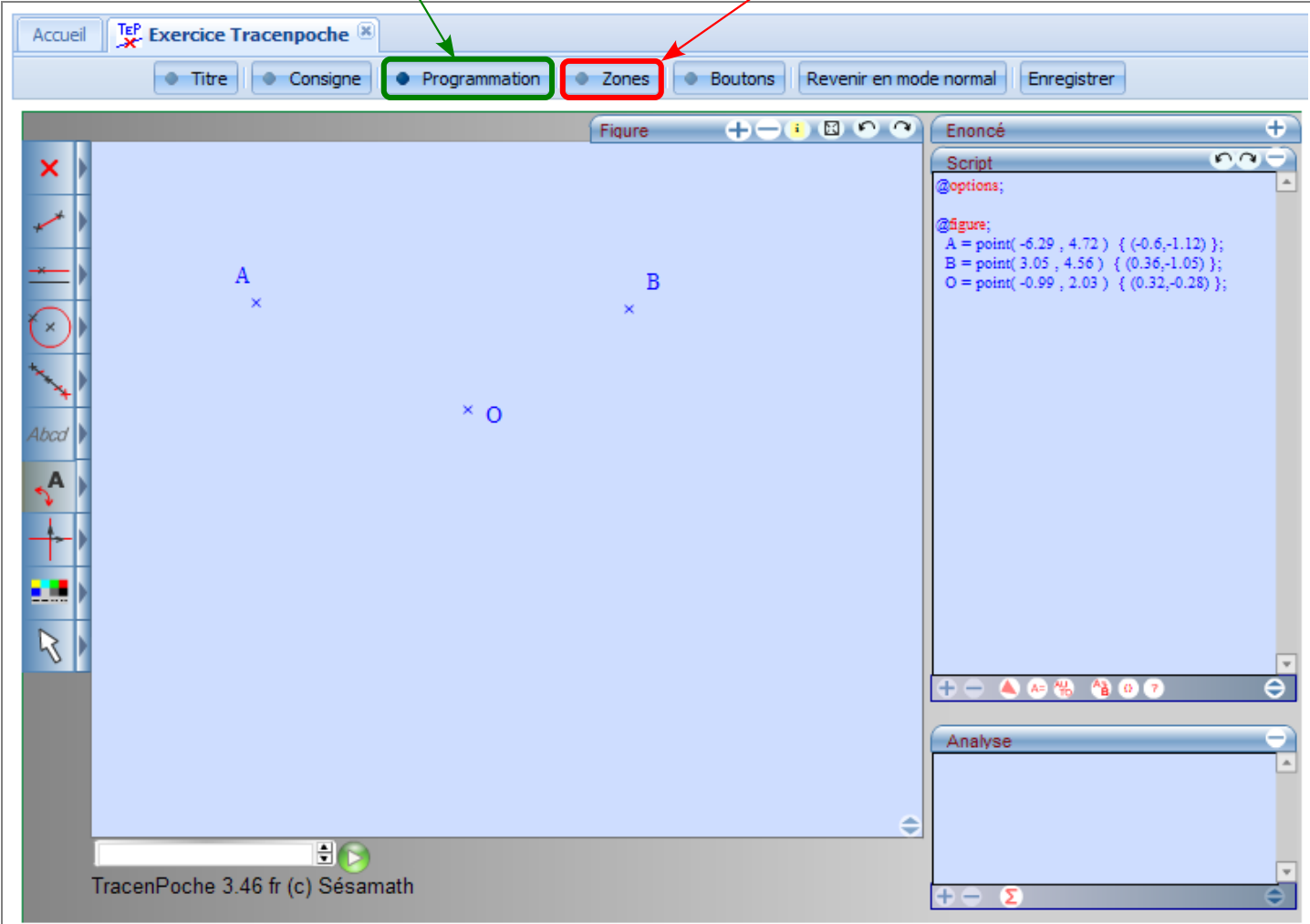

**8.** Sélectionner les zones de TracenPoche auxquelles les élèves auront accès. Ils est aussi possible de rajouter une zone de texte que les élèves pourront remplir. Cliquer sur l'onglet « <u>Boutons</u> ».

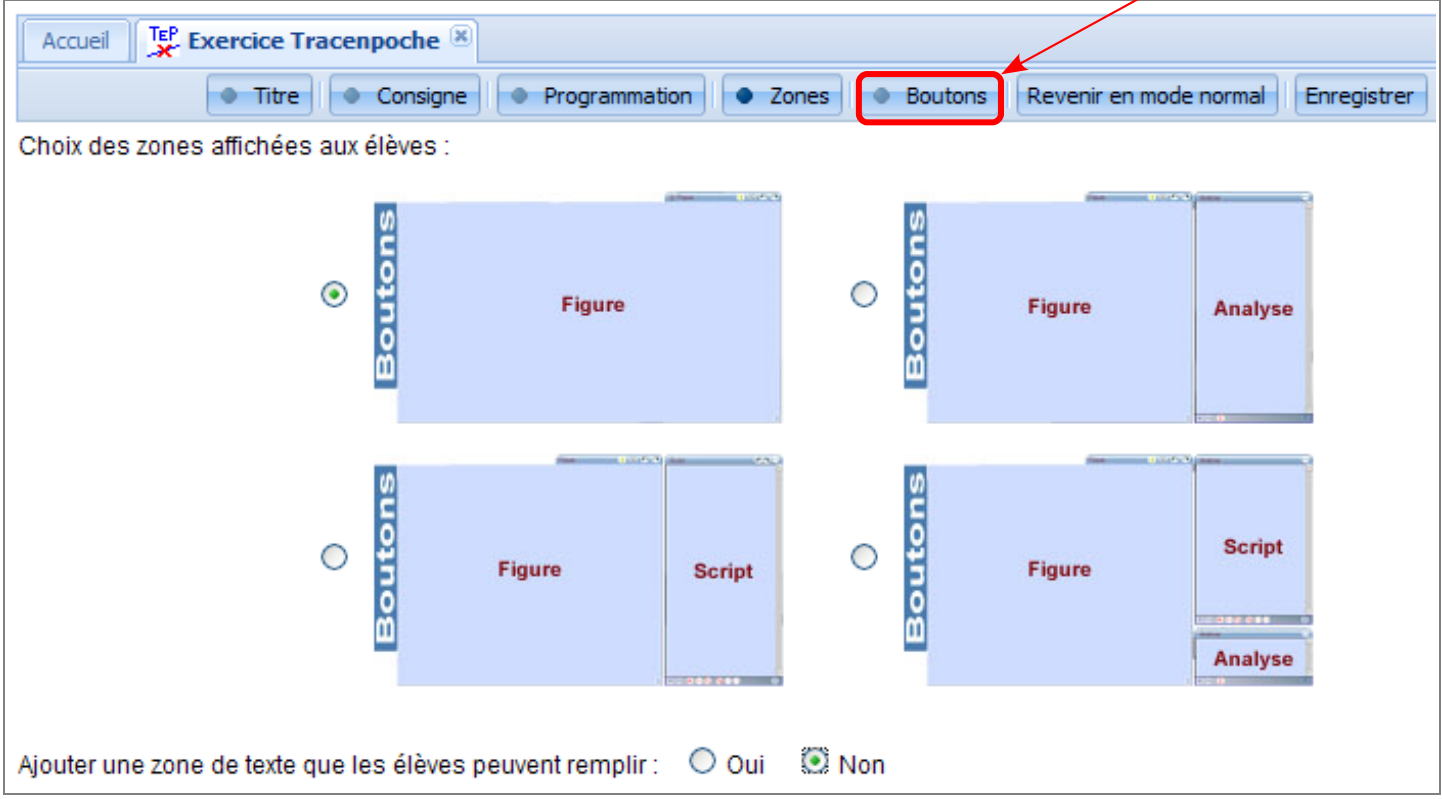

**9.** Sélectionner les boutons auxquels les élèves auront accès. Pour une sélection plus rapide, vous pouvez utiliser les configurations pré-enregistrées. Cliquer sur l'onglet « Enregistrer ».

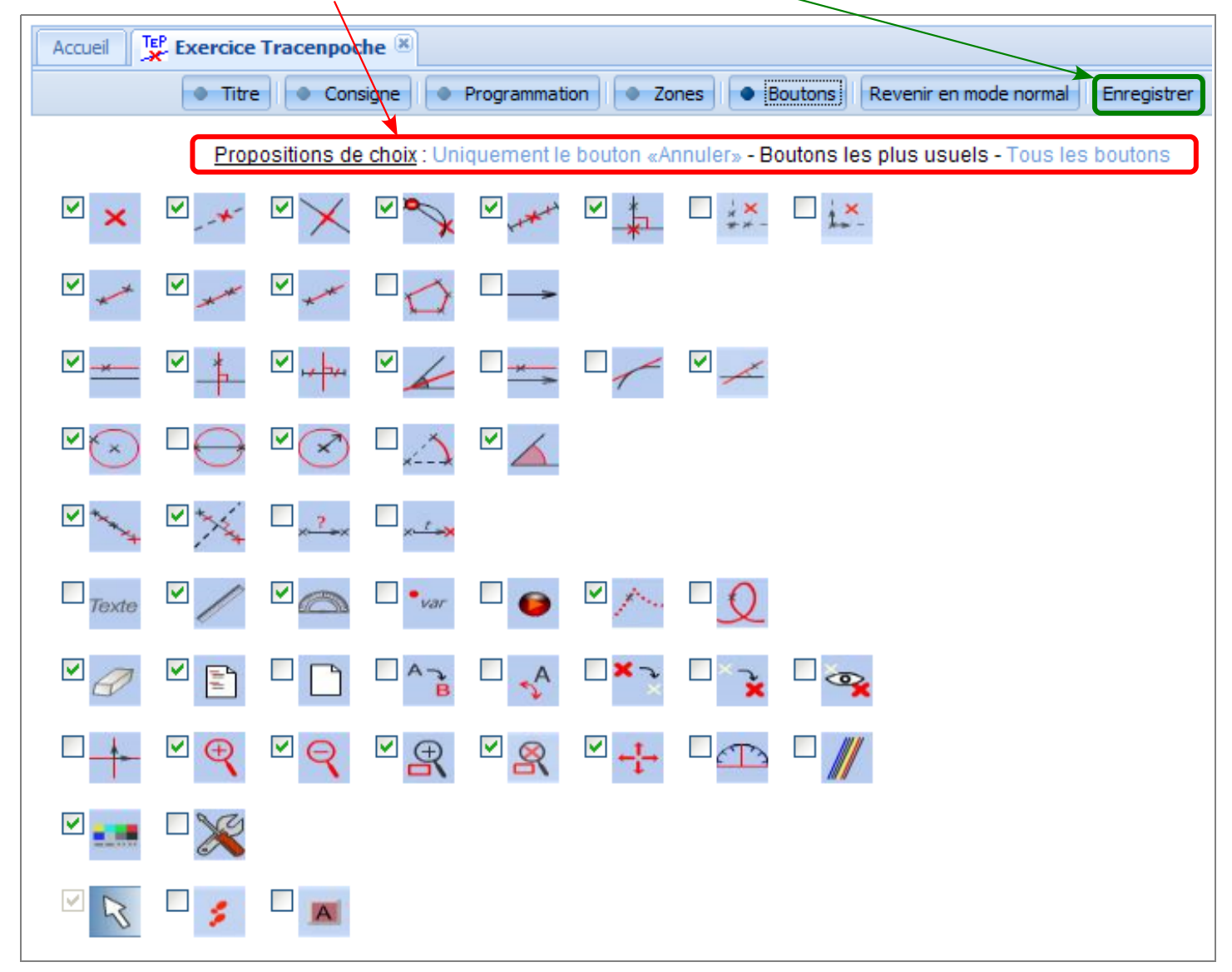

**10.** Une fenêtre vous annonce que l'exercice a bien été enregistré. En validant ce message, on revient à la page de titre de l'exercice. Tester l'exercice TracenPoche dans une nouvelle fenêtre.

11. Fermer la séance en cliquant sur la croix de l'en-tête pour revenir à la page d'accueil.

Remarque : Pour modifier et organiser ses propres ressources, se reporter à la documentation « Organiser ses propres ressources ».